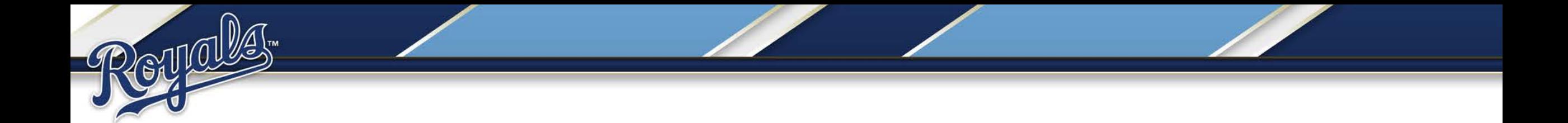

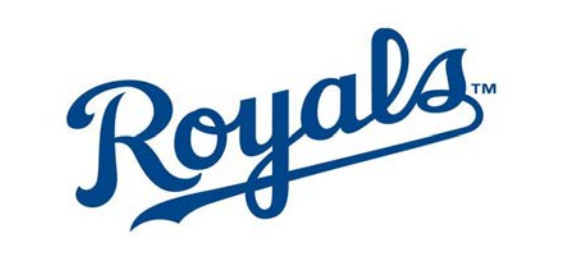

### Virtual Seat Upgrade Guide

## Getting Started

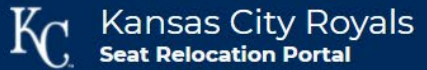

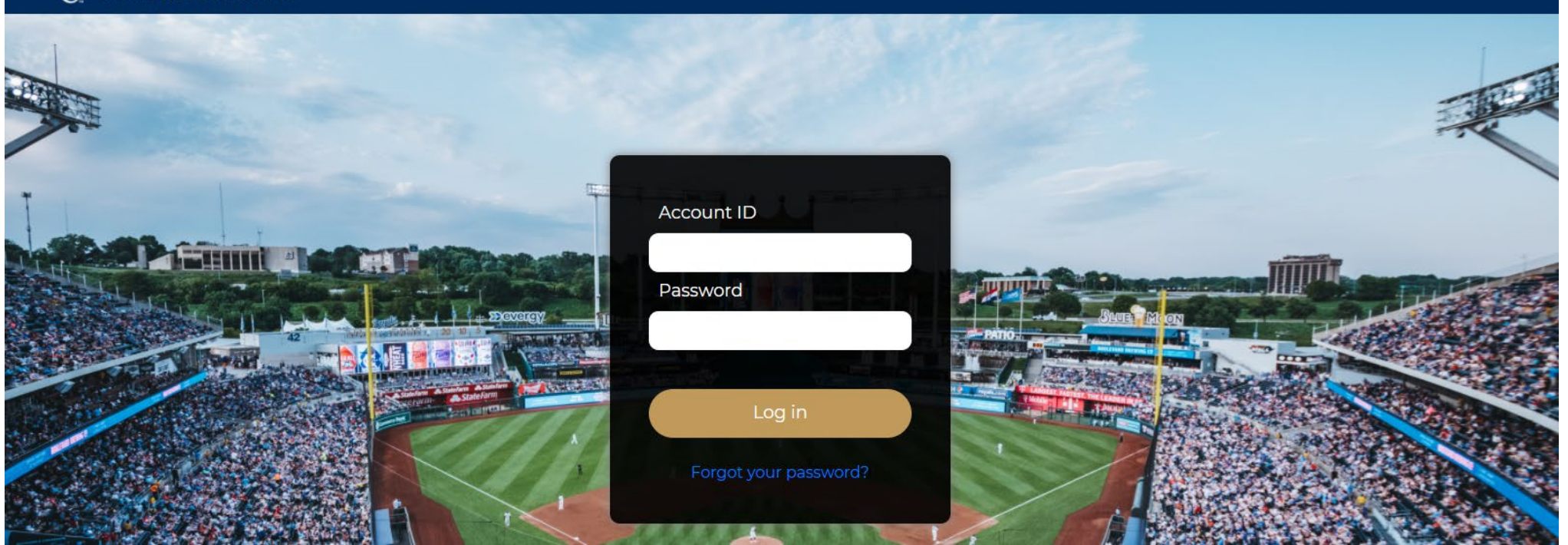

- **Click the link in your email to be taken to your login page.**
- **You will be provided with your Account ID and Password.**

### Seat Upgrade

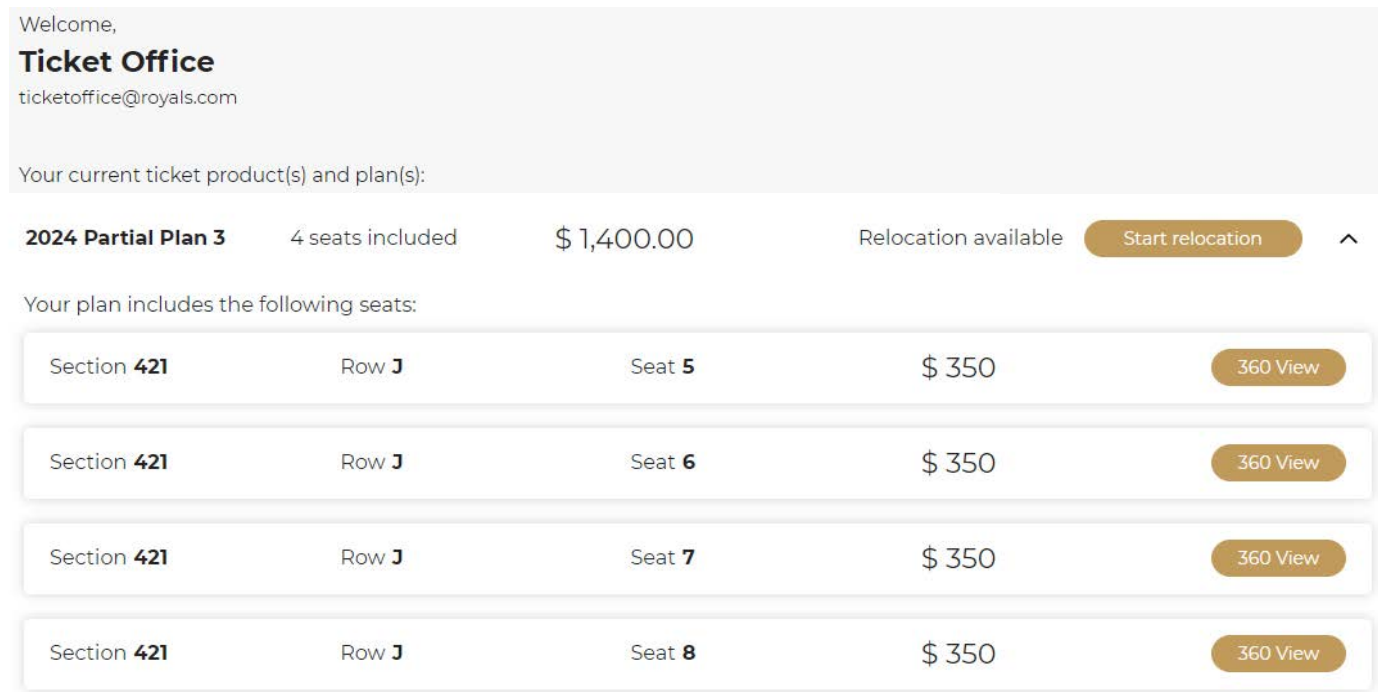

- **After log-in, your current ticket packages and seat location will appear.**
- **To begin click 'Start relocation' (If you have multiple packages you will need to do this for each package you wish to relocate)**
- **Parking and/or Opening Day packages (Half and Partial plans) will not appear.**

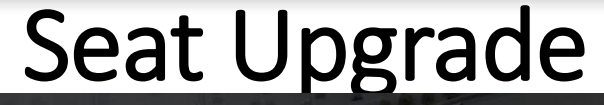

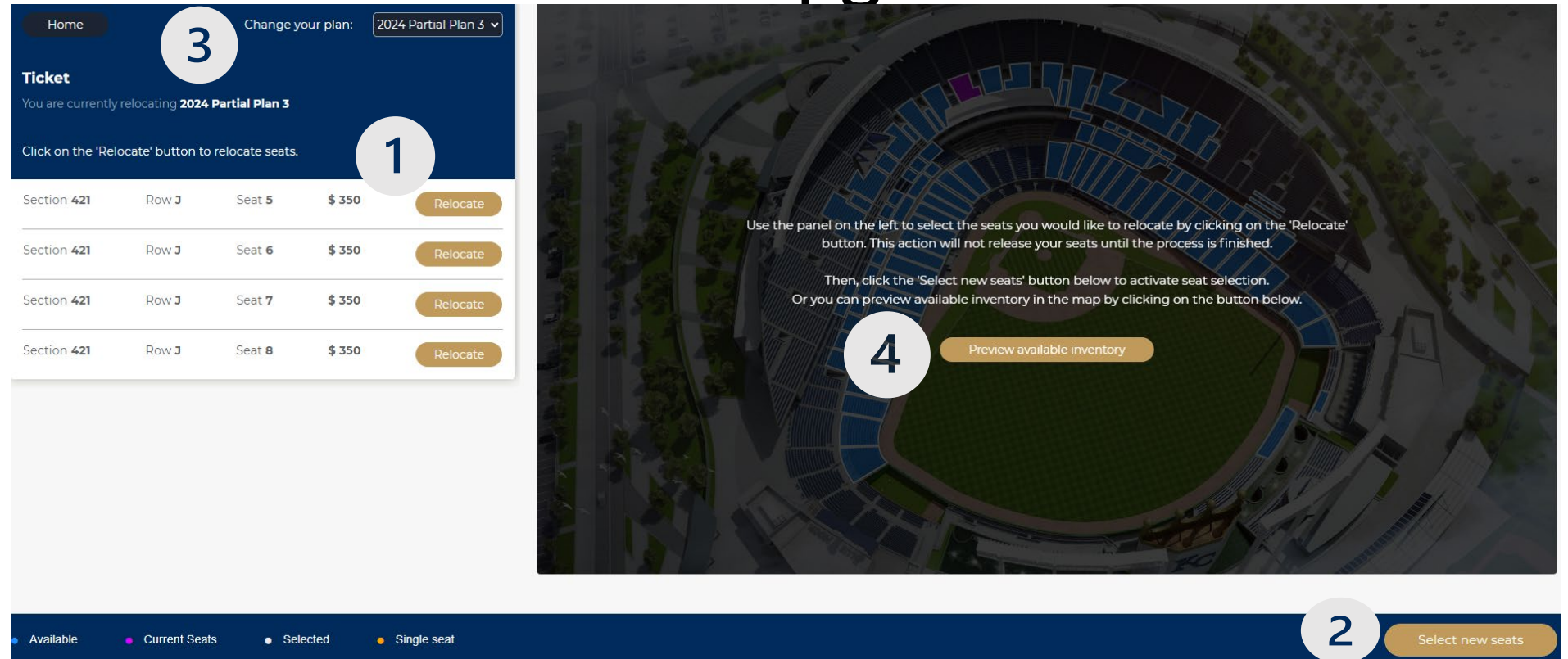

- **On the next page select the seats you wish to upgrade by clicking 'Relocate' then 'Select New Seats'. (1)**
- **If you only wish to add new seats simply click 'Select new seats' in the bottom right. (2)**
- **To change plans, use the drop-down menu at the top of the page (3). Now click "choose this plan" in the lower right corner.**
- **You can also preview available inventory on this page. (4)**

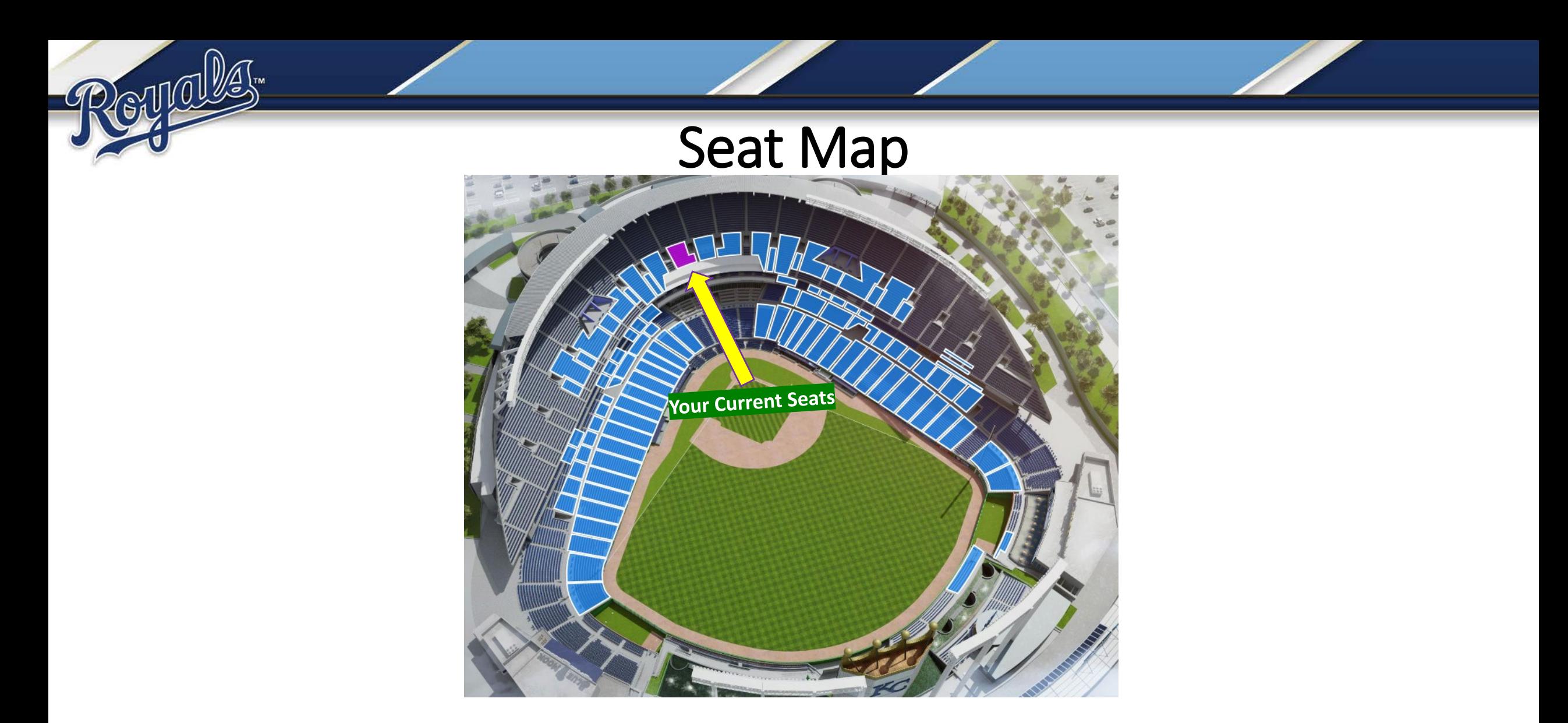

- **You are now taken to the interactive map where your current seat location is highlighted in purple**
- **To view available inventory, click any surrounding section highlighted in blue.**

#### Seat Map

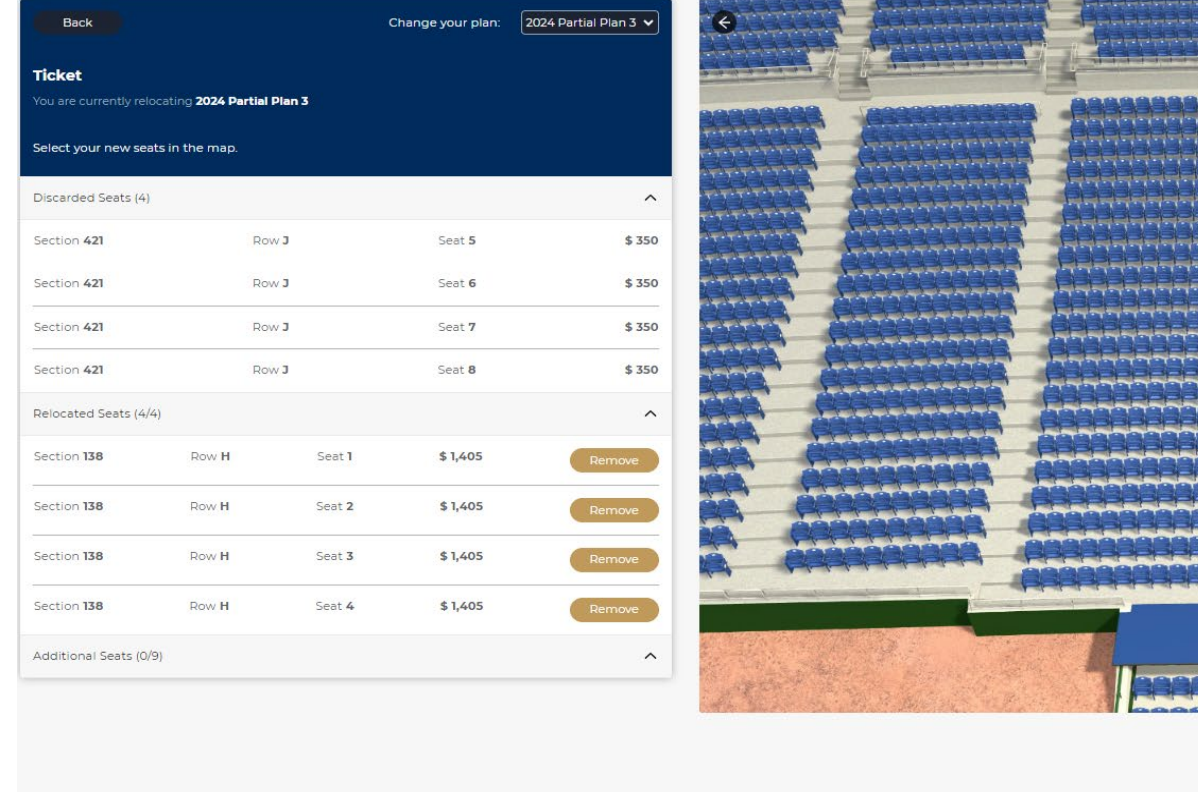

#### • Current Seats  $\bullet$  Selected • Single seat

GUIOULE

Total Balance: \$4,220

- **Click a section to view available seats highlighted in blue.**
- **Click on the seats you would like to upgrade into. You will see your new seats listed below your current location.** 
	- **Click 'Confirm selection' once you are happy with your upgraded seats.**
	- **Note: Leaving a single open seat will result in an error message.**

#### Confirmation Page

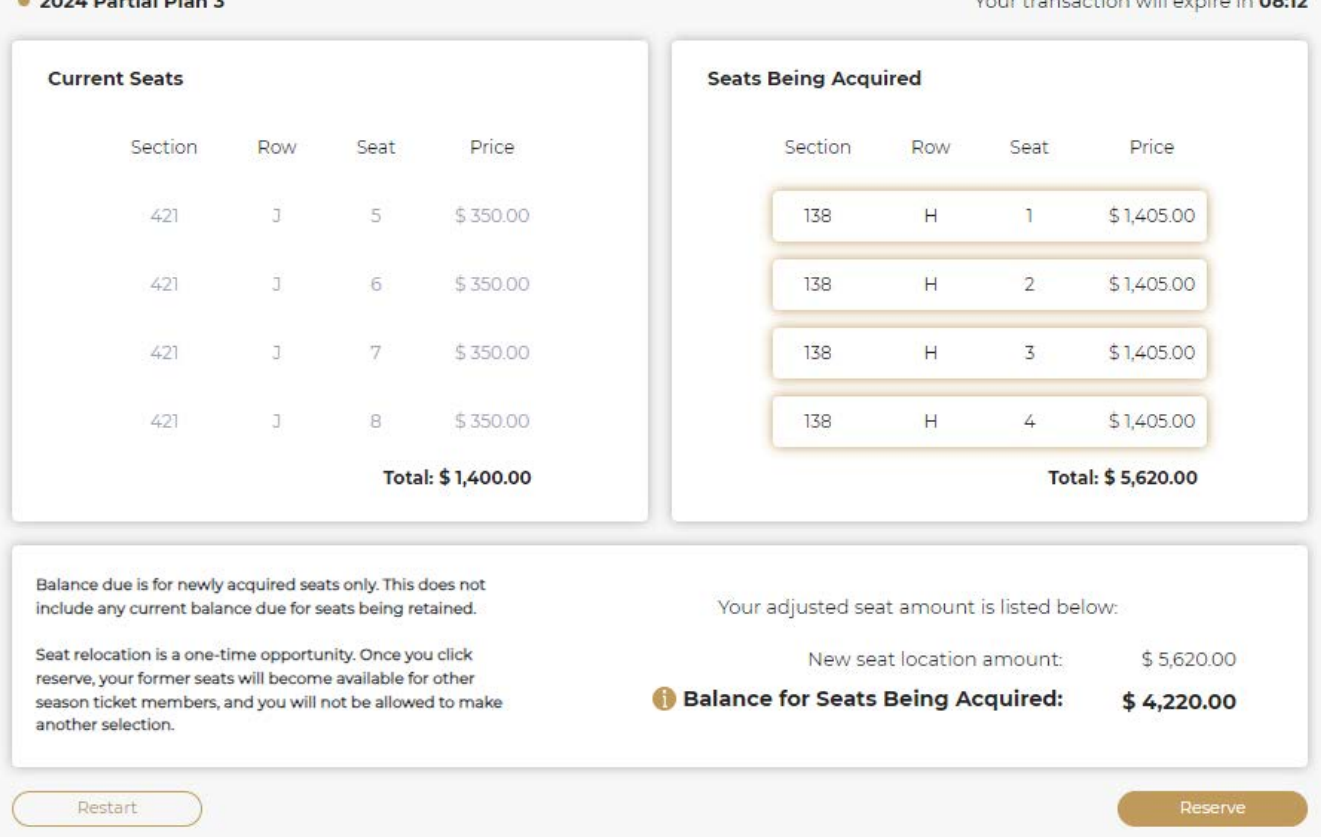

- **On the confirmation page you will see your current seats on the left and your new seats on the right.**
- **Click 'Reserve' and confirm your selection.**

 $\mathbf{a} \mathbf{a} \mathbf{a} \mathbf{b} \mathbf{b} \mathbf{a} \mathbf{b} \mathbf{c} \mathbf{b} \mathbf{b} \mathbf{b} \mathbf{b} \mathbf{c}$ 

• **Once your reservation is confirmed, click continue to payment in the lower righthand corner.**

## Claiming your Reservation/Making Payment

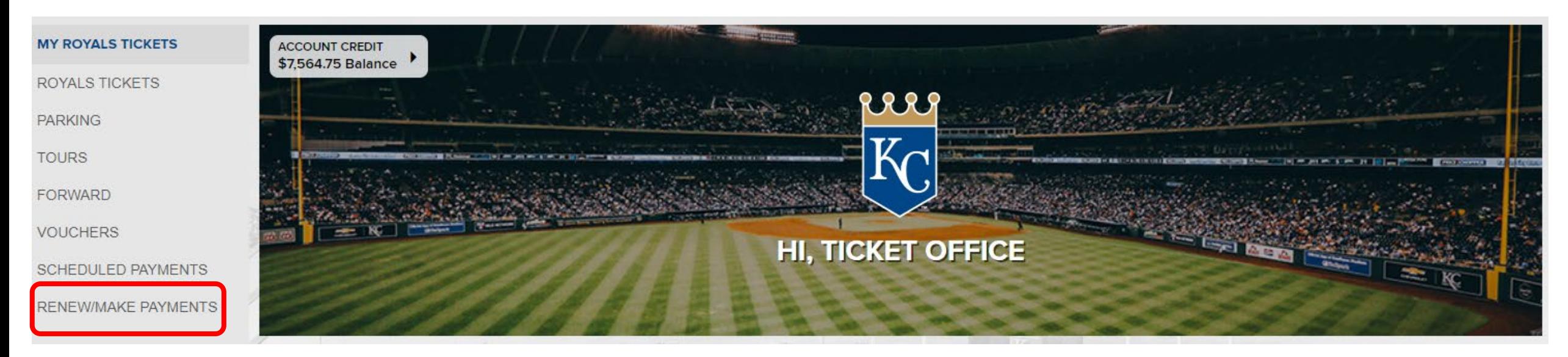

- **Your new seats have been placed on reservation in your account. To claim them and complete the process:**
- **Log in to your [My Royals Tickets](https://www.mlb.com/royals/tickets/my-royals-tickets) account.**
- **Enter your login information to be taken to the face of your My Royals account.**
- **After logging in, click Renew/Make Payments on the left-hand side.**
- **Now click "Renew" on the next page to advance.**

#### Claiming your Reservation/Making Payment

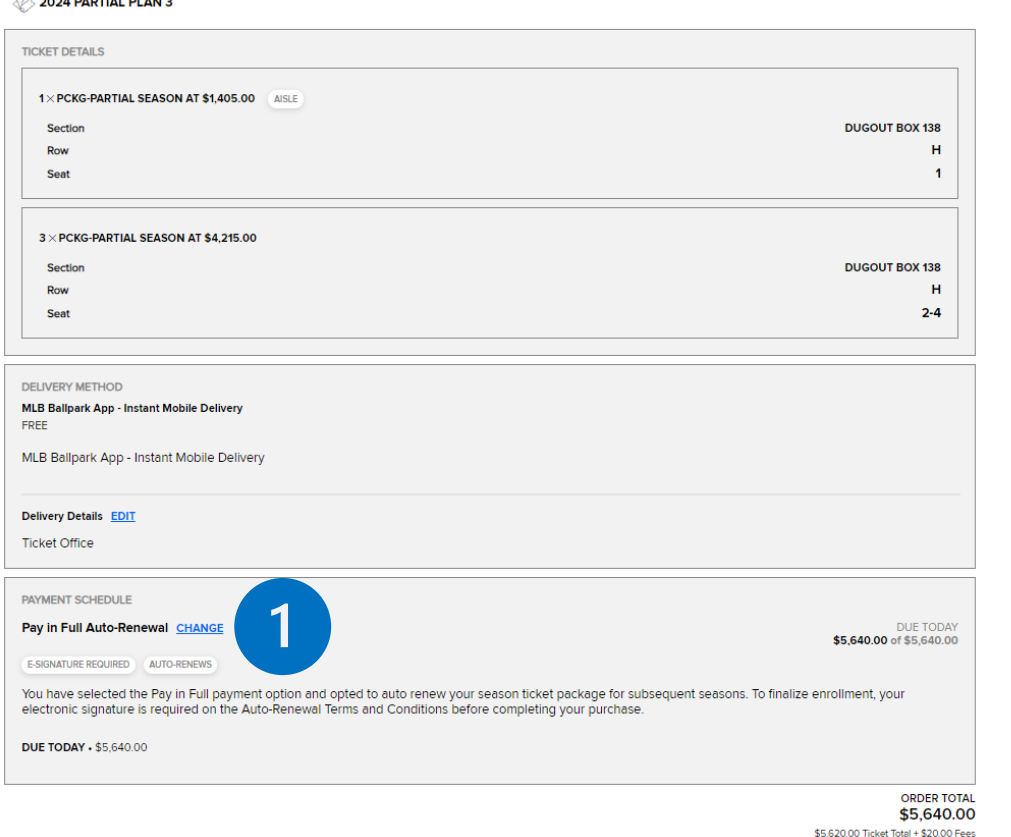

<u>a sana mamara na sira</u>

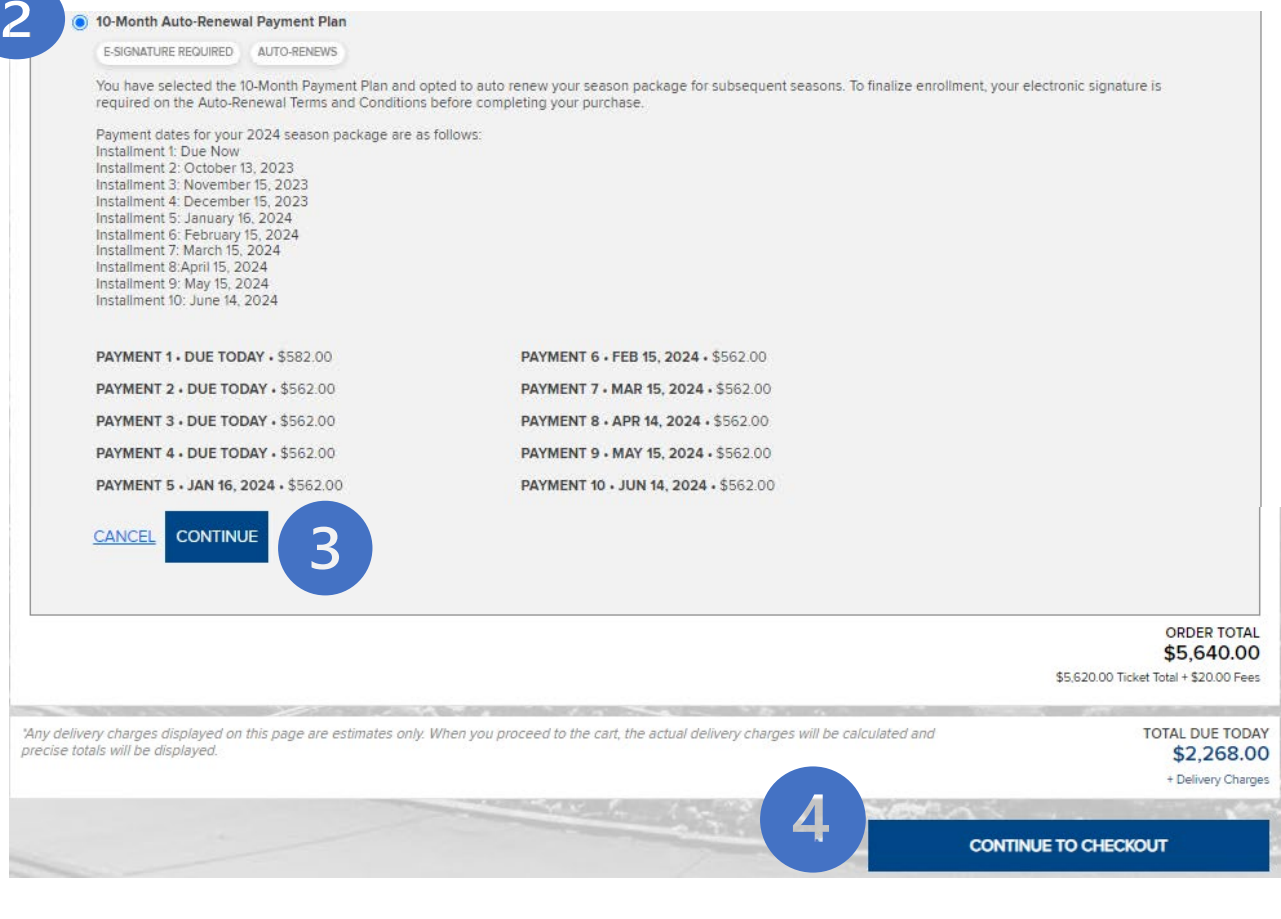

- **On the next page choose a payment option for all orders listed (1).**
- **Select your payment plan by clicking the checkbox to the left of the plan (2). Make sure to select the same payment plan you had previously.**
- **Now click "Continue' to confirm your plan (3). Then click 'Continue to checkout' to advance to the next step. (4)**

#### Claiming your Reservation/Making Payment

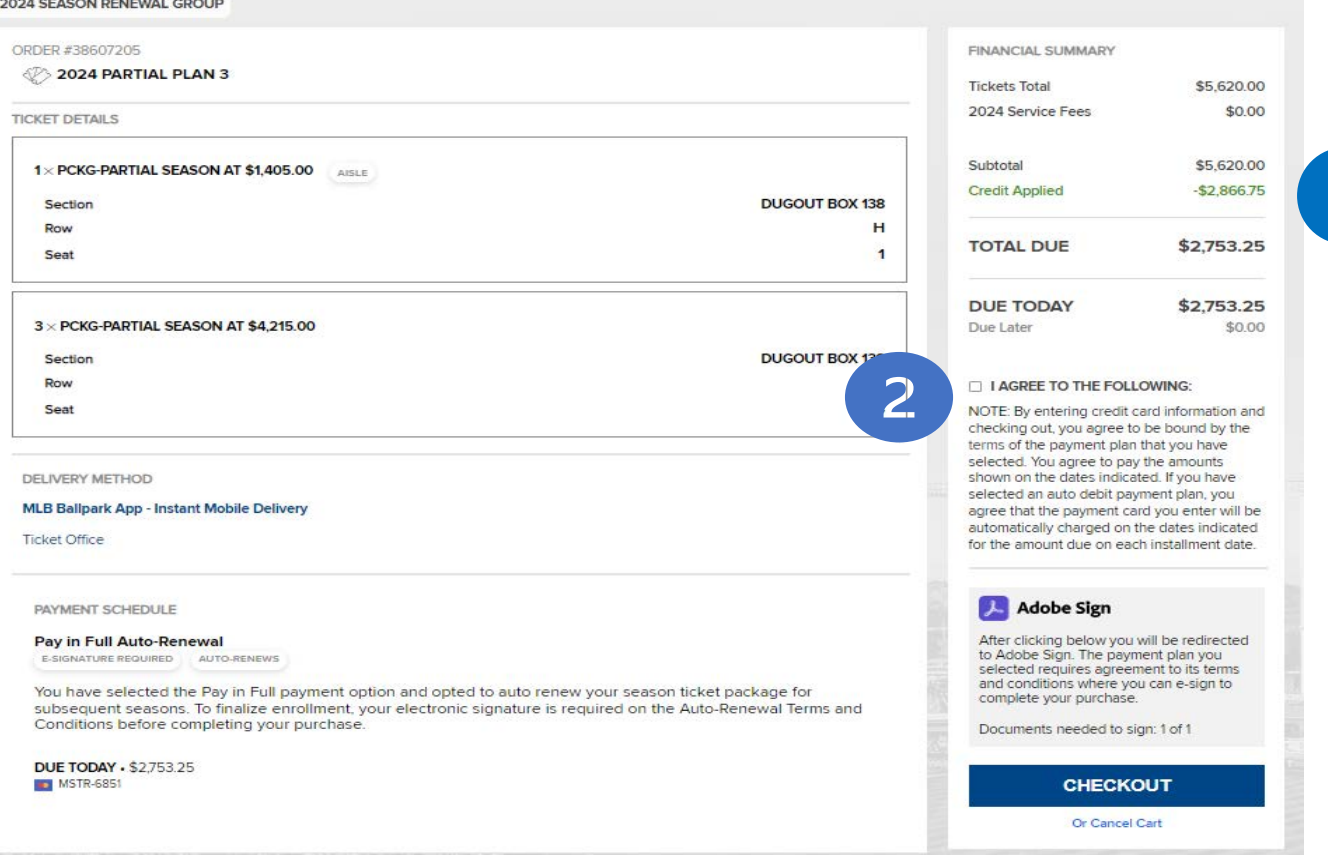

- **You are now ready to checkout. Any payments made for your original seats will be applied as credit. (1)**
- **If there is no card on file, scroll to the bottom of the page and add your preferred method of payment.**
- **Agree to the terms and conditions (2), and click 'checkout'.**

# Parking/Opening Day

• **If you are upgrading plans and need to switch your parking and/or Opening Day package to match, please contact the Membership Services Department either by phone or email during your appointment window.**

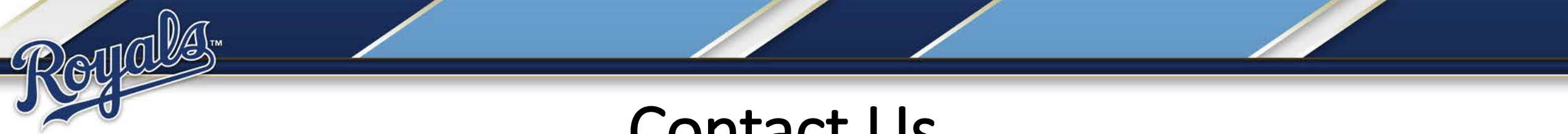

## Contact Us

• **For any additional questions contact your Membership Account Executive directly or our Membership Services Department at (816) 504-4040, option 3, or seasonticketmember@royals.com.**